# **cORL-A1 Optical Return Loss Meter**

Operating Manual

BN 2298/21 BN 2298/22 BN 2298/23

BN 2298/98.21 2008.11 English

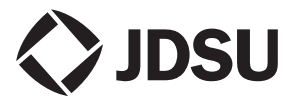

The description of additional features of the device can be found at:

[http://www.jdsu.com/test](http://www.jdsu.com/tm)

#### **Copyrights**

This product or parts of this product are based on the Recommendations and/or Standards issued by the Standardization Sector of the International Telecommunications Union - ITU-T and/or the European Telecommunications Standards Institute - ETSI. These Recommendations and Standards are copyright to these organizations. ITU-T Recommendations or ETSI Standards may not be copied and/ or made available to third parties in whole or in part without the written agreement of ITU-T and/or ETSI.

© Copyright 2008 JDSU Deutschland GmbH. All rights reserverd.

JDSU and JDSU logo are trademarks of JDS Uniphase Corporation.

Other trademarks are the property of their respective holders.

JDSU Deutschland GmbH Mühleweg 5, 72800 Eningen u. A.

Order no.: BN 2298/98.21 Version: 2008.11 Previous version: -.-

**Note:** Changes may be made to specifications, descriptions and delivery information.

Printed in Germany

# **CONTENT**

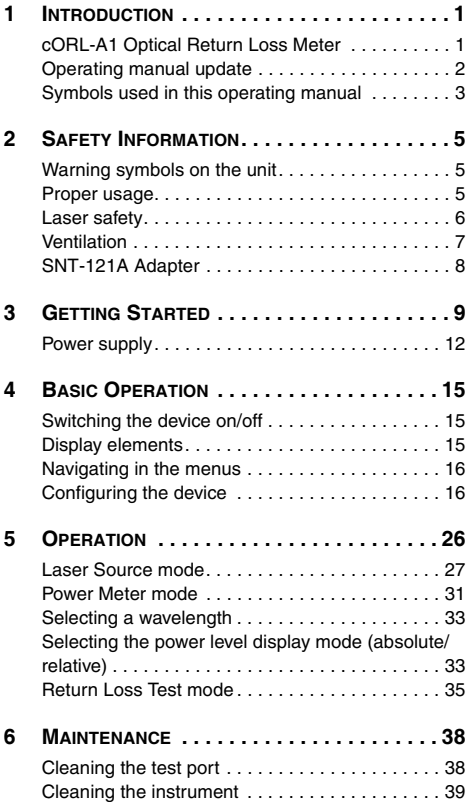

JDSU cORL-A1 i

### **CONTENT**

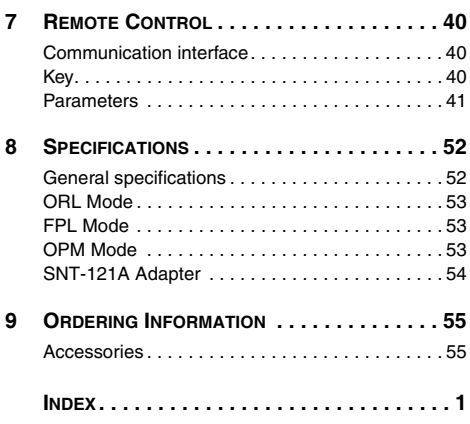

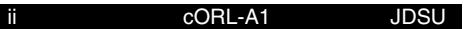

# <span id="page-4-0"></span>**1 INTRODUCTION**

# <span id="page-4-1"></span>**cORL-A1 Optical Return Loss Meter**

The cORL-A1 Test set is specially designed for high performance testing of all optical signals and systems, i.e. broadband, PONs, and Gigabit Ethernet.

AC line operation via a separate AC adapter and the USB interface for remote control ensure ease of use in the laboratory. The Compact Photonic Tools are stackable, so you can assemble individual test sets.

## <span id="page-4-2"></span>**Common features**

The cORL-A1 is available in two or three laser versions with the option to select from four key wavelengths: 1310, 1490, 1550, and 1625 nm. The single optical output found in the cORL-A1 greatly simplifies the optical connections and calibrations. The 75 dB dynamic range in return loss enables the measurement of high performance angled physical contact (APC) connectors.

Through the use of the mode key, the unit will operate as a simple fiber-coupled optical power meter (OPM) or as a simple Fabry-Perot Light Source. Full standard commands for programmable instruments (SCPI) for these modes are supported.

## **Innovative features**

## **TWIN or TRIPLE Test**

Enabling TWIN or TRIPLE test features on the cOPM-A1 dramatically lowers test durations by allowing simultaneous measurement for two or three wavelengths. Accessing this features requires pairing the cORL-A1 with the a cOPM-A1. When this feature is enabled on both units, the cOPM-A1 will automatically detect the present wavelengths and display the

#### **INTRODUCTION**

simultaneous measured output power (or loss) for each wavelength. Additionally, with these two units paired together, simultaneous insertion loss and return loss may be measured. Pairing the cORL-A1 with the cOPM created the functionality of the historic JDSU RM Series or singlechannel RX Series.

## <span id="page-5-1"></span>**Differences between the devices**

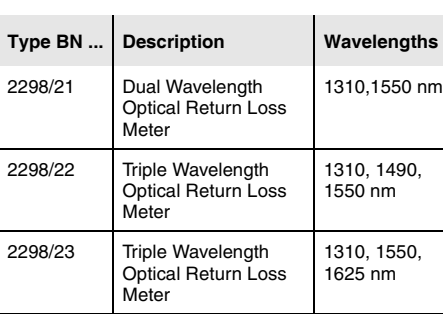

All versions with **FC/APC** connectors.

# <span id="page-5-0"></span>**Operating manual update**

Continuing enhancement and further development of the Compact Photonic family may mean that this operating manual does not cover all the latest functions of your device.

If the operating instructions about features provided by your device are missing, please visit the JDSU web site to check if additional information is available.

#### **To download the latest operating instructions:**

- 1. Visit the JDSU web site at **[www.jdsu.com/test](http://www.jdsu.com/test_and_measurement)**.
- 2. Select your model from the product line.
- 3. Open the download area and download the operating instructions if available.

# <span id="page-6-0"></span>**Symbols used in this operating manual**

The following symbols, warnings and character formats are used in this operating manual:

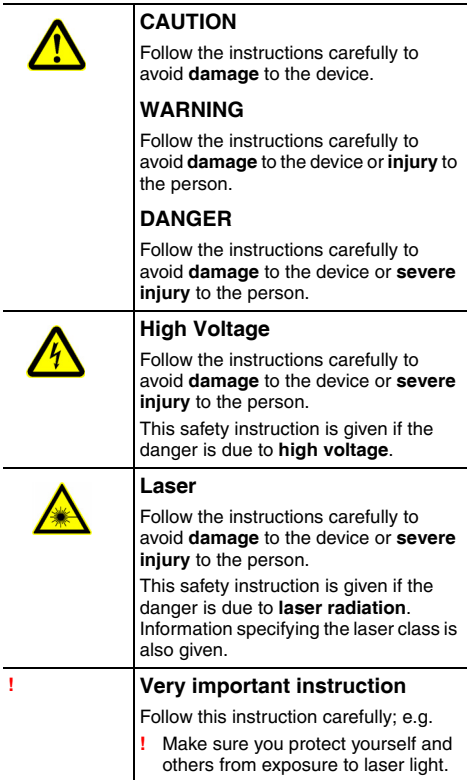

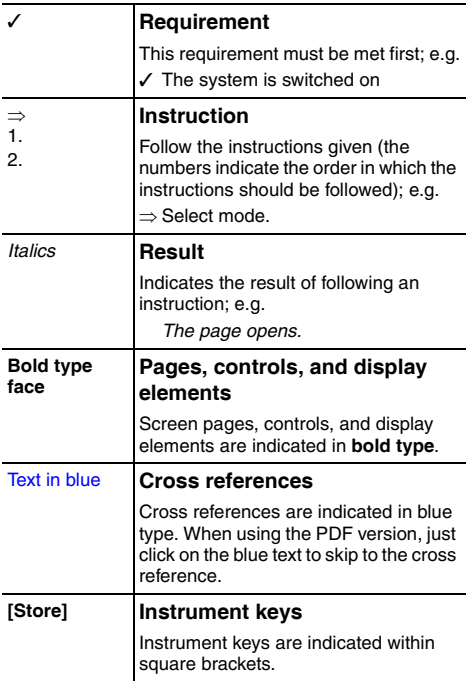

# <span id="page-8-0"></span>**2 SAFETY INFORMATION**

# <span id="page-8-1"></span>**Warning symbols on the unit**

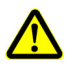

## **Warning symbols indicating a potential hazard**

**!** In all cases where the unit is labeled with a warning symbol, the operating manual must be consulted to learn more about the nature of the potential hazard and any action that must be taken.

# <span id="page-8-3"></span><span id="page-8-2"></span>**Proper usage**

This instrument is intended for measurements on optical fiber devices and systems.

- ⇒ Please make sure the device is not operated outside the permitted ambient conditions.
- $\Rightarrow$  Observe the specified measurement range.
- ⇒ Always make sure that the device is in proper working order before switching it on.

#### <span id="page-9-1"></span>**2 SAFETY INFORMATION**

# <span id="page-9-0"></span>**Laser safety**

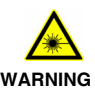

#### **Dangerous laser radiation**

**Laser radiation can cause irreparable damage to the eye and skin.** 

This device is a Class 1 Laser product according to DIN EN 60825-1:2001.

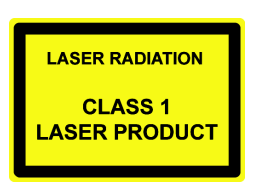

Observe the following instructions when working with this device and laser systems in general:

- **!** Connect all optical fibers before switching on the radiation source.
- **!** Switch off the radiation source before disconnecting the optical fibers.
- **!** Never look directly into the output of a laser source or into an optical fiber connected to it.
- **!** Always cover unused ports.
- **!** Observe the normal precautions for working with laser radiation and follow any local regulations.

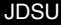

# <span id="page-10-0"></span>**Ventilation**

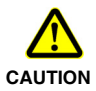

## **Insufficient ventilation**

**Insufficient ventilation can damage the device or adversely affect its function and safety.**

**!** Ensure adequate ventilation when operating the device.

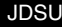

### **2 SAFETY INFORMATION**

# <span id="page-11-0"></span>**SNT-121A Adapter**

# **Safety class**

The SNT-121A AC Adapter/Charger Unit is protectively isolated to conform with IEC 60950.

## **Environmental conditions**

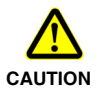

**Ambient temperature too high/low**

**Temperatures outside the operating range of 0 to +40 °C can damage the SNT-121A Adapter or adversely affect its function and safety.**

- **!** Only operate the SNT-121A Adapter indoors.
- **!** The SNT-121A Adapter must only be operated at ambient temperatures between 0 and +40 °C.

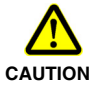

#### **Insufficient ventilation**

**Insufficient ventilation can damage the SNT-121A Adapter or adversely affect its function and safety.**

**!** Ensure adequate ventilation when operating the SNT-121A Adapter.

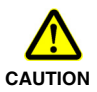

#### **Condensation**

**Operation in the presence of condensation can damage the SNT-121A Adapter or adversely affect its function and safety.**

- **!** Do not operate the SNT-121A Adapter if condensation has formed.
- **!** If condensation cannot be avoided, such as when the SNT-121A Adapter is cold and is moved to a warm room, wait until the SNT-121A Adapter Unit is dry before plugging it into the AC power line.

# <span id="page-12-0"></span>**Unpacking the device**

# <span id="page-12-4"></span>**Packing material**

We suggest that you keep the original packing material. It is designed for reuse (unless it is damaged during shipping). Using the original packing material ensures that the device is properly protected during shipping.

# <span id="page-12-3"></span>**Checking the package contents**

Your device is shipped with the following accessories:

- Operating manual
- <span id="page-12-2"></span>• SNT-121A Adapter

# **Checking for shipping damage**

After you unpack the device, check to see if it has been damaged during shipping. This is particularly likely if the packaging is visibly damaged. If there is damage, do not attempt to operate the device. Doing so can cause further damage. In case of damage, please contact your local JDSU Sales Company. Addresses can be found at **www.jdsu.com.**

# <span id="page-12-5"></span>**Recovery following storage/shipping**

<span id="page-12-1"></span>Condensation can occur if a device that is stored or shipped at a low temperature is brought into a warm room. To prevent damage, wait until no more condensation is visible on the surface of the device before powering it up. Do not operate the device until it has reached its specified temperature range and wait until it has cooled down if the device was stored at a high temperature (see ["Ambient temperature" on page 52](#page-55-2)).

## <span id="page-13-0"></span>**Device overview**

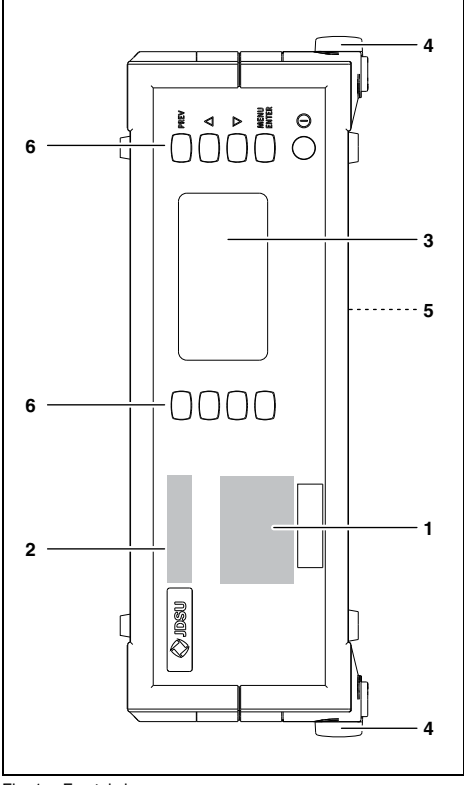

Fig. 1 Frontal view

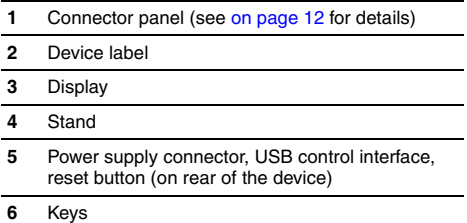

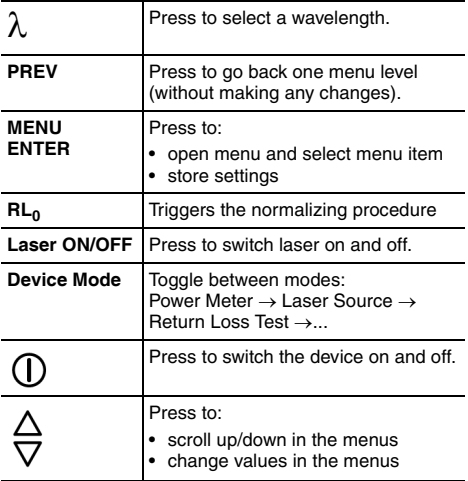

## <span id="page-15-3"></span><span id="page-15-1"></span>**Connector panel**

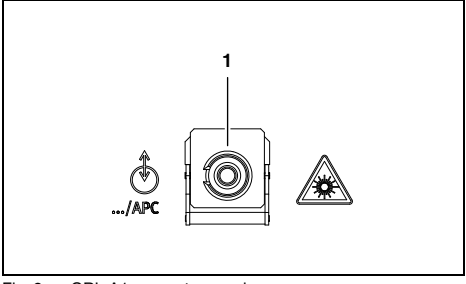

Fig. 2 cORL-A1 connector panel

**1** Optical connector

# <span id="page-15-0"></span>**Power supply**

The following power sources can be used to operate the cORL-A1:

- the SNT-121A Adapter
- via the USB control interface

## <span id="page-15-4"></span>**Operation from AC power**

**NOTICE:** Only the SNT-121A Adapter must be used to operate the cORL-A1 from AC power.

#### <span id="page-15-2"></span>**To fit the AC line plug adapter:**

- 1. Select the appropriate AC line plug adapter.
- 2. Slide the AC line plug adapter into the slot.

*The SNT-121A Adapter is ready for use.*

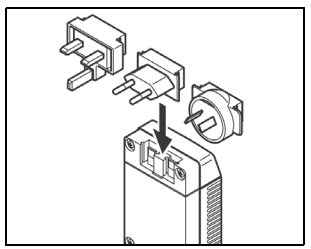

Fig. 3 SNT-121A Adapter.

#### **To change the AC line plug adapter:**

- 1. Place the SNT-121A against the edge of a table or bench as shown (see Fig. 4).
- 2. Push the SNT-121A downwards.
- 3. Slide a different AC line plug adapter into the slot (see Fig. 3).

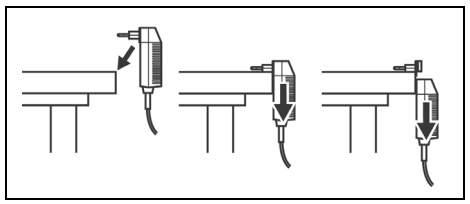

Fig. 4 SNT-121A: Changing the AC line plug adapter.

#### **To operate the cORL-A1 from AC power:**

1. Connect the SNT-121A DC power cord to the cORL-A1 DC power socket.

(The socket is located on the back panel.)

2. Plug the SNT-121A into the AC line socket. *The cORL-A1 switches on automatically when powered from the SNT-121A.*

## **Operation from USB interface power**

Although the USB interface is primarily intended for remote control, it can also be used to power the cORL-A1.

#### **To power the cORL-A1 via the USB interface:**

⇒ Just connect a standard USB cable to any USB socket of a PC or USB hub.

#### **Notes:**

- The device can be operated manually even if it is powered via the USB interface.
- The device will be powered by the SNT-121A Adapter if the SNT-121A Adapter and the USB interface are both connected.

# <span id="page-18-0"></span>**4 BASIC OPERATION**

# <span id="page-18-4"></span><span id="page-18-1"></span>**Switching the device on/off**

#### **To switch the device on:**

⇒ Press **[**✯**]** to switch on the device.

#### **To switch the device off:**

⇒ Press and hold down **[**✯**] for more than 2 sec.** to switch off the device.

# <span id="page-18-3"></span><span id="page-18-2"></span>**Display elements**

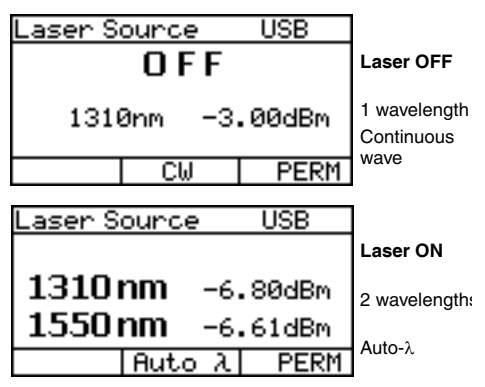

Fig. 5 Measurement display in laser source mode.

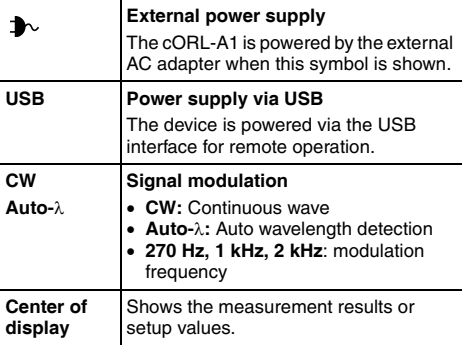

# <span id="page-19-2"></span><span id="page-19-0"></span>**Navigating in the menus**

- $\checkmark$  The measurement display is shown.
- ⇒ Press **[MENU ENTER]** to open the MAIN menu. *The* MAIN *menu opens.*

#### **To select a menu item:**

- 1. Press **[**▲▼**]** to highlight an item.
- 2. Press **[MENU ENTER]** to select the item.

#### **To leave a menu without making any changes:**

⇒ Press **[PREV]**.

# <span id="page-19-1"></span>**Configuring the device**

This chapter describes the basic settings in the Configuration menu.

 $\checkmark$  The measurement display is open.

⇒ Press **[MENU ENTER]** to open the MAIN menu and select **Configuration.** *The* CONFIGURATION *menu opens:*

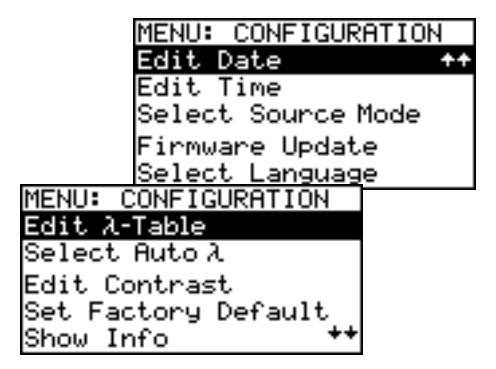

The following table gives a short overview of the menu items. These are explained in the sections below.

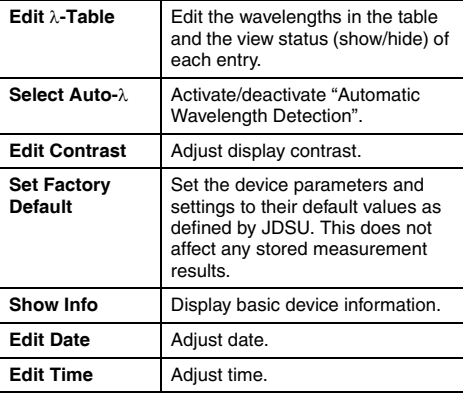

#### **BASIC OPERATION**

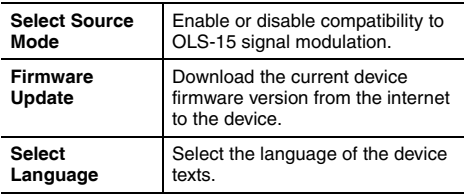

## <span id="page-21-1"></span><span id="page-21-0"></span>**Editing the Lambda-Table**

The wavelength table (λ-Table) supports the definition of up to 30 wavelengths. The wavelengths with the attribute "shown" form a set of wavelengths which will be rotated through when the **[**λ**]** key is pressed.

The remaining wavelengths are "hidden".

E.g. if only two wavelengths have the attribute "shown", you can toggle between them with a single keystroke.

#### **To edit the** λ**-Table:**

1. Press **Edit** λ**-Table** in the CONFIGURATION menu. *The* EDIT λ-TABLE *menu opens (displayed wavelengths may vary according to model and settings).*

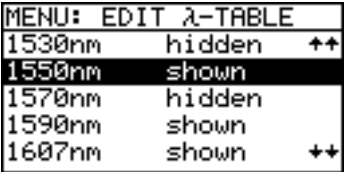

2. Highlight the entry to be edited and press **[MENU ENTER]**.

*A window opens:*

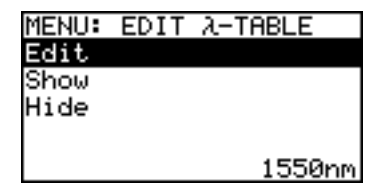

3. Press **[MENU ENTER]** again to edit the selected wavelength (**Edit** is already selected). *The value to be edited is displayed:*

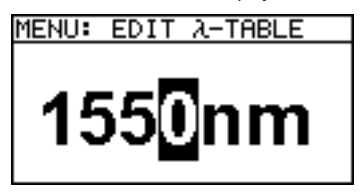

- 4. Press **[**▲▼**]** to change the value:
	- Press once to change one step at a time.
	- Hold down the key to increase the step change rate.
- 5. Press **[MENU ENTER]** to set the new wavelength. *The* EDIT λ*-*TABLE *window is displayed again.*
- 6. Press **[MENU ENTER]** again to change the view status.
- 7. Select **Show** to show the wavelength in the table  $-$  or  $-$

<span id="page-22-0"></span>Select **Hide** to hide the wavelength in the table.

8. Press **[MENU ENTER]** to confirm the selection.

Repeat steps 2 through 7 as required.

# **Enabling Auto-Lambda mode**

Auto-λ is a special feature developed by JDSU that allows you to identify wavelengths automatically. To do this, the signal is modulated at a certain frequency (by a light source equipped with Auto-λ, such as a JDSU OLS-55/-56), which can be detected by a JDSU cORL-A1.

#### **BASIC OPERATION**

Wavelengths cannot be reliably detected if:

- the receive level is too low.
- wavelength encoding cannot be detected due to interference
- you are measuring the absolute level of a system that does not have wavelength encoding that matches JDSU power sources.

#### **To switch Auto-**λ **mode on/off:**

1. Select **Select Auto-**λ in the CONFIGURATION menu. *The* AUTO*-*λ *menu is displayed.*

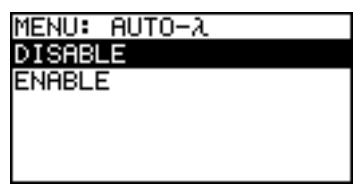

2. Select **ENABLE** to switch on Auto-λ

 $-$  or  $-$ 

Select **DISABLE** to switch off Auto-λ.

3. Press **[MENU ENTER]** to confirm the setting. *If Auto-*λ *mode is activated and a laser source supporting Auto-*λ *is connected*, *Auto-*λ *will be displayed in the bottom center display pane.*

#### **Display in Auto-**λ **mode**

When **Auto-**λ mode is activated and different wavelengths are detected, the power levels measured at these wavelengths are displayed simultaneously.

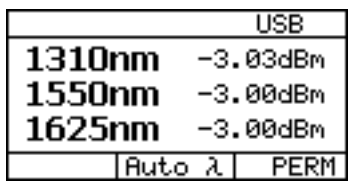

Fig. 6 Display in **Auto**-λ mode showing the detected wavelengths and their power levels.

## **Setting the display contrast**

1. Select **Edit Contrast** in the CONFIGURATION menu. *The CONTRAST menu opens:*

<span id="page-24-0"></span>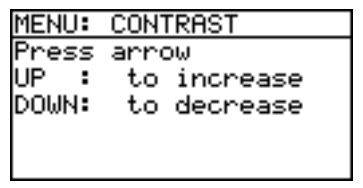

- 2. Press **[**▲▼**]** to increase/decrease the contrast.
- 3. Press **[MENU ENTER]** to store the value and exit from the menu.

# <span id="page-24-1"></span>**Setting the factory default values**

1. Select **Set Factory Default** in the CONFIGURATION menu.

<span id="page-24-2"></span>*The FACTORY DEFAULT menu opens:*

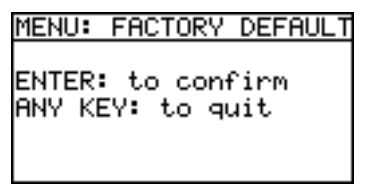

2. Press **[MENU ENTER]** to set the factory defaults.  $-$  or  $-$ 

Press any key to exit from the menu without making any changes.

**Note:** Setting the factory default values does not affect your stored measurement results.

# <span id="page-25-1"></span>**Displaying device information**

⇒ Select **Show Info** in the CONFIGURATION menu. *The INFO menu opens and basic device information is shown: device name, family, serial number, calibration date, software version, battery type and, if applicable, date and time.*

## <span id="page-25-0"></span>**Setting date and time**

1. Select **Edit date** in the CONFIGURATION menu. *The EDIT DATE MENU opens:*

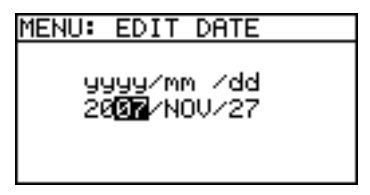

- 2. Press **[**▲▼**]** to set year and press **[MENU ENTER]**.
- 3. Press **[**▲▼**]** to set month and press **[MENU ENTER]**.
- 4. Press **[**▲▼**]** to set day and press **[MENU ENTER]**.
- 5. Select **Edit time** in the CONFIGURATION menu. *The EDIT TIME menu opens.*
- 6. Press **[**▲▼**]** to set hours and press **[MENU ENTER]**.
- 7. Press **[**▲▼**]** to set minutes and press **[MENU ENTER]**.
- 8. Press **[**▲▼**]** to set seconds and press **[MENU ENTER]**.
- **Note:** The date and time will need to be set again if the device is without any power for more than 1 hour.

The device is without any power if

- neither the SNT-121A Adapter is connected.
- nor a USB connection is established and
- no batteries are fitted or the batteries are discharged.

## **Achieving compatibility with the OLS-15**

The Optical Power Source OLS-15 from JDSU (which is no longer available) is equipped with special signal modulation specifically matched to the Optical Power Meter OLP-15 (also no longer available). You can simulate this signal modulation to make the cORL-A1 compatible with the OLS-15.

1. Select **Laser-Mode** in the CONFIGURATION menu. *The SOURCE MODE menu opens:*

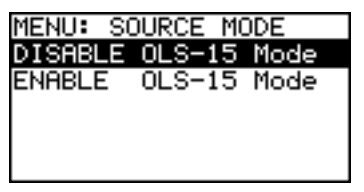

2. Select the desired mode and press **[MENU ENTER]** to accept the setting.

It is not possible to transmit several wavelengths simultaneously (multi-λ operation) in OLS-15 mode.

# <span id="page-26-0"></span>**Updating the firmware**

The latest version of the firmware can be downloaded from the internet at any time and stored in the EEPROM.

#### **To find the latest firmware version:**

- 1. Visit the JDSU web site at **[www.jdsu.com/](http://www.jdsu.com/test_and_measurement) [test\\_and\\_measurement](http://www.jdsu.com/test_and_measurement)**.
- 2. Select your model from the product line.
- 3. Open the download area and download the latest firmware.

You will also find step-by-step instructions on how to update the firmware there.

After downloading the firmware to your PC follow the steps below to install the firmware into your device.

#### **BASIC OPERATION**

#### **To install the firmware into the device:**

1. Select **Firmware Update** in the CONFIGURATION menu.

*The FIRMWARE UPDATE menu opens:*

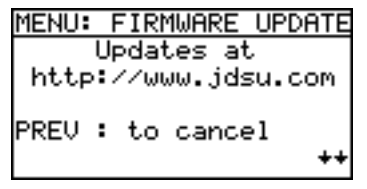

2. Press **[**▼**]** to open the next window.  $-$  or  $-$ 

to cancel.

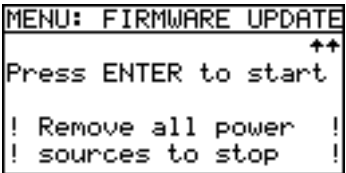

3. Press **[MENU ENTER]** to start the update.  $-$  or  $-$ 

Press **[PREV]** to cancel.

- 4. Connect the device to the PC via the USB interface.
- **Note:** Once the update has been started it cannot be stopped by pressing any of the keys. To stop the update you must disconnect the device from all power sources (adapter/charger, batteries, USB connection).

## **Selecting a language**

1. Select **Select Language** in the CONFIGURATION menu.

*The SELECT LANGUAGE menu opens:*

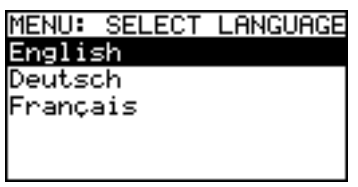

2. Press **[**▲▼**]** to highlight the language you want and press **[MENU ENTER]** to select it.

# <span id="page-29-0"></span>**5 OPERATION**

The cORL-A1 has the following operating modes:

- 1. **Laser Source:** The cORL-A1 operates as a laser source.
- 2. **Power Meter:** The cORL-A1 operates as a power meter.
- 3. **Return Loss Test:** The cORL-A1 operates as a loss test meter. The laser source and the power meter are both activated.

#### **To select modes 1 to 3:**

⇒ Press **[Device Mode]** repeatedly:

Laser Source → Power Meter → Return Loss Test →... *The selected mode will be shown at the top of the display.*

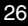

# <span id="page-30-1"></span><span id="page-30-0"></span>**Laser Source mode**

## **Display in Laser Source mode**

The display after powering up the device will differ depending on the cORL-A1 model (two or three wavelengths).

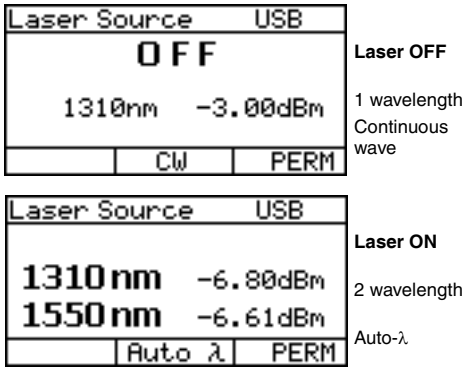

Fig. 7 Measurement display in Laser Source mode.

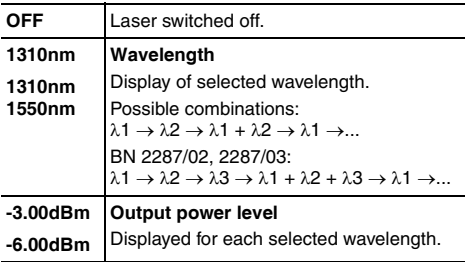

# <span id="page-31-2"></span>**SOURCE MAIN menu**

⇒ Press **[MENU ENTER]** to open the SOURCE MAIN menu.

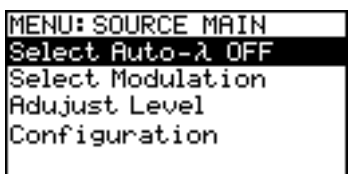

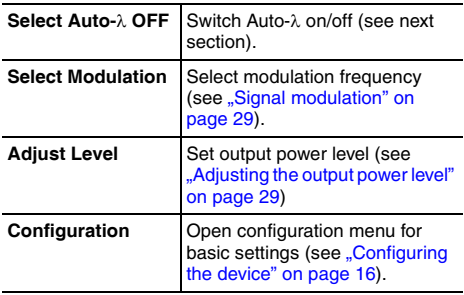

All following settings refer to the SOURCE MAIN menu.

# <span id="page-31-1"></span><span id="page-31-0"></span>**Auto-Lambda**

#### **Switching Auto-**λ **on/off**

- ⇒ Press **[MENU ENTER]** to switch Auto-λ on and off (toggle function).
- **Note:** The signal is only modulated (at 270 Hz, 1 kHz, 2 kHz) when Auto-λ is deactivated.

# <span id="page-32-2"></span><span id="page-32-0"></span>**Signal modulation**

Modulation frequencies provided by the cORL-A1:

- CW (Continuous Wave): without modulation
- 270 Hz modulation
- 1 kHz modulation
- 2 kHz modulation

#### **To select a modulation frequency:**

- ✓ Modulation cannot be selected when Auto-λ is activated. Switch off Auto-λ first (see ... Auto-Lambda" on [page 28](#page-31-0)).
- 1. Select **Select Modulation.**
	- *The MODULATION menu opens:*

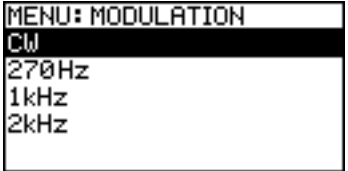

2. Highlight the desired frequency and press **[MENU ENTER]**.

## <span id="page-32-1"></span>**Adjusting the output power level**

The output power level

- can be adjusted for each wavelength separately,
- can be adjusted while the laser is switched on or off.
- is stored when you change the wavelength or when you switch off the device.

#### **Output power ranges**

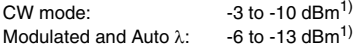

1) 1310 nm, 1550 nm and 1625 nm only. Different power ranges are possible at other wavelengths.

#### **5 OPERATION**

#### **To change the output power level:**

#### 1. Select **Level Adjust.**

*The display changes to EDIT mode. The first wavelength is highlighted:*

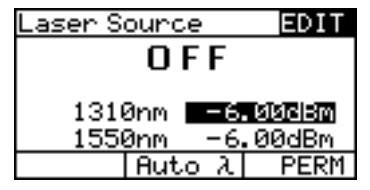

- 2. Press **[**▲▼**]** to increase/decrease value: – press once to change the value one step at a time, – hold down key to increase the step change rate.
- 3. Press **[**λ**]** to select next wavelength.
- 4. Press **[MENU ENTER]** to accept the settings and exit EDIT mode.

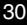

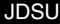

# <span id="page-34-2"></span><span id="page-34-0"></span>**Power Meter mode**

**Note:** The cORL-A1 can be used to measure optical power levels on single-mode fibers. In contrast with "pure" power meters, the test port is an angled physical contact (APC) connector. An APC connector must therefore be used to connect a test signal to the cORL-A1.

## <span id="page-34-1"></span>**Display in Power Meter mode**

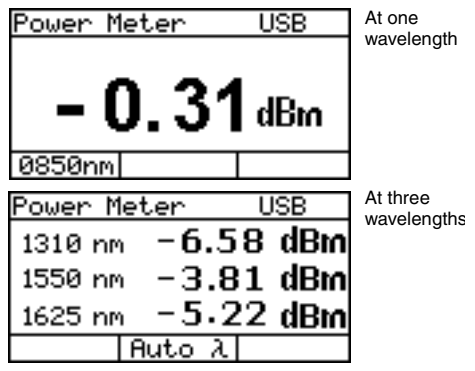

Fig. 8 Measurement display in Power Meter mode.

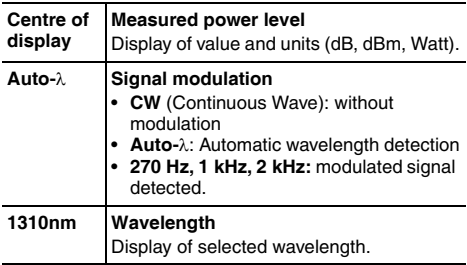

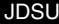

cORL-A1 31

## <span id="page-35-0"></span>**METER MAIN menu**

⇒ Press **[MENU ENTER]** to open the METER MAIN menu.

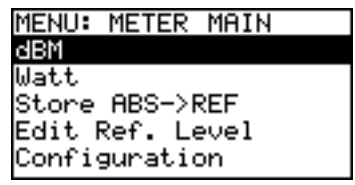

Fig. 9 METER MAIN menu.

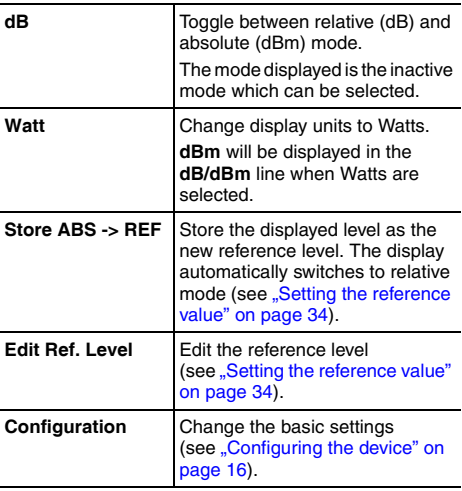

# <span id="page-36-0"></span>**Selecting a wavelength**

The sensitivity of the photo diode depends on the wavelength. The wavelength setting of the device must match the wavelength of the incoming signal to ensure a correct reading.

#### **To select a wavelength:**

⇒ Press **[**λ**]** to select a new wavelength. *The value is shown in the lower left display pane:*

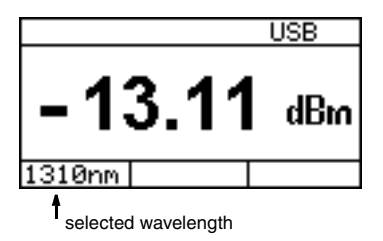

The wavelengths that can be selected by pressing this key are an extract of those contained in the internal wavelength table (λ-Table).

**Note:** See ... Editing the Lambda-Table" on page 18 for details of how to edit this table.

# <span id="page-36-2"></span><span id="page-36-1"></span>**Selecting the power level display mode (absolute/relative)**

#### **To display the relative power level:**

✓ The absolute level in dBm is displayed and **dB** is shown in the menu.

⇒ Highlight **dB** and press **[MENU ENTER]** . *The display will show the relative level in dB.*

$$
\mathsf{J}\mathsf{DSL}
$$

 $c$ ORL-A1 33

#### **5 OPERATION**

#### **To display the absolute power level in dBm:**

- ✓ The relative level in dB is displayed and **dBm** is shown in the menu.
- ⇒ Highlight **dBm** and press **[MENU ENTER]** . *The display will show the absolute level in dBm.*

#### **To display the absolute power level in Watts:**

- ⇒ Highlight **Watt** and press **[MENU ENTER]**. *The display will change to absolute mode when you select Watts, regardless of the display mode that is currently selected (relative or absolute). dBm will be shown in the dB/dBm menu line.*
- ⇒ Highlight **dBm** and press **[MENU ENTER]** if you wish to display absolute level in **dBm**.

## <span id="page-37-1"></span><span id="page-37-0"></span>**Setting the reference value**

The actual measured power level relative to a reference value is displayed in relative power display mode. The reference value can be set by defining the actual power level as the reference value. This setting can then be edited manually.

#### **To set the reference level:**

- ✓ The device is in absolute power level display mode.
- 1. Press **[MENU ENTER]** to open the MAIN menu.
- 2. Select **ABS** → **Ref** and press **[MENU ENTER]** to store the reference level. *The actual power level is set as the new reference*

*level. The reference level is displayed in the top display bar. Reference power level display mode is activated.*

**Note:** The reference level must be stored for each wavelength separately and is saved even when the power is off.

#### **To edit the reference level:**

The reference level can be also edited manually.

3. Select **Edit Ref. Level** in the MAIN menu. *The measurement display opens, showing EDIT in the top right corner:*

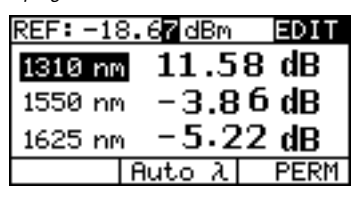

- 4. Press **[**λ**]** to select the wavelength.
- 5. Press **[**▲▼**]** to change the value
- 6. Press **[MENU ENTER]** to accept the setting.

# <span id="page-38-1"></span><span id="page-38-0"></span>**Return Loss Test mode**

The laser source and the receiver of the cORL-A1 are both activated in Return Loss Test mode. The power meter unit wavelengths are locked to the source wavelengths. Only relative display mode is available.

In Return Loss Test mode, a signal is sent to the DUT from the internal laser source. The power level reflected from the DUT is measured and compared with the transmitted signal. The return loss result is displayed by the cORL-A1.

The accuracy of the return loss measurement is highly dependent on the quality of the optical connection to the cORL-A1.

 $\Rightarrow$  Make sure that the test connection is kept very clean.

If the display does not show "High" when the test port is open:

- $\Rightarrow$  Clean the test connection (see "Cleaning the test port" [on page 38\)](#page-41-1)
- $\Rightarrow$  Normalize the unit (see ... Normalizing" on page 37).

#### **5 OPERATION**

## **Display in Return Loss Test mode**

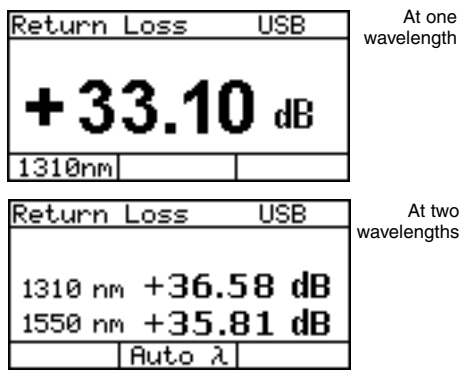

Fig. 10 Measurement display in Return Loss Test mode.

The functions are identical to those for relative measurement in Power Meter mode (see "Display in [Power Meter mode" on page 31\)](#page-34-1).

**Note:** The measurement results in Return Loss Test mode are displayed in positive values.

## <span id="page-39-0"></span>**ORL MAIN menu**

⇒ Press **[MENU ENTER]** to open the ORL MAIN menu.

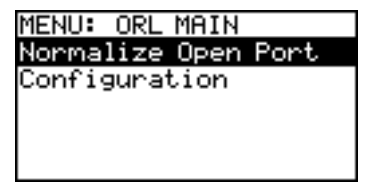

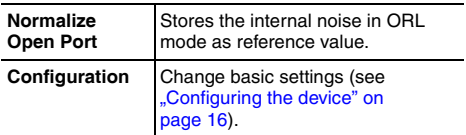

## <span id="page-40-1"></span><span id="page-40-0"></span>**Normalizing**

The device should be normalized from time to time to ensure high measurement accuracy. This is done with the port open, i.e. no DUT connected.

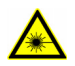

#### **Dangerous laser radiation!**

**Laser radiation can cause irreparable damage to the eye and the skin.** 

**!** When the system or test generator is switched on, never look directly into the output or into a connected optical fiber.

#### **To normalize the unit:**

- 1. Disconnect the DUT from the test port. Normalization can be performed with an open test port or with a mandrel for high return loss measurements.
- 2. Clean the fibre end surface of the test port.
- 3. Switch on the laser.
- 4. Press **[MENU ENTER]** to open the ORL MAIN menu.
- 5. Select **Normalize Open Port**. *The normalization will be performed and the display will switch to measurement mode. The display shows "High".*
- **Note:** Normalization will be performed for all wavelengths automatically.

# <span id="page-41-0"></span>**6 MAINTENANCE**

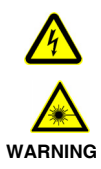

#### **Dangerous voltage and invisible laser radiation**

**Maintenance or cleaning of the device when it is connected up or operating may damage the device or injure you.**

<span id="page-41-2"></span>**!** Make sure that the device is switched off and disconnected from all power sources and optical radiation sources before maintenance or cleaning.

# <span id="page-41-3"></span><span id="page-41-1"></span>**Cleaning the test port**

It is a good idea to check that the optical connections are clean and to clean them if necessary before starting measurements. Even very small dust particles on the end surfaces of the plugs can adversely affect the accuracy of the measurement.

- 1. Switch off the device.
- 2. Wipe off the plug end surface using cleaning sticks soaked in isopropanol. This cleaning method is very effective and leaves no residues.
- 3. Blow out the test adapter with clean compressed air (available in spray cans, e.g. Anti Dust Spray).
- **Note:** Cover the optical connections with the dust cap whenever they are not in use. This prevents them from getting dirty.

# <span id="page-42-1"></span><span id="page-42-0"></span>**Cleaning the instrument**

If the instrument gets dirty through use, you can clean it using a soft cloth moistened with a mild solution of detergent.

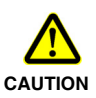

#### **Water and cleaning fluids**

**The device may be damaged or destroyed if water or cleaning fluids get inside it.**

**!** Make sure that water or cleaning fluids do not get inside the instrument.

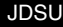

# <span id="page-43-0"></span>**7 REMOTE CONTROL**

# <span id="page-43-1"></span>**Communication interface**

The cORL-A1 is equipped with a USB interface for remote control via a PC. The driver files needed on the PC for this can be download from **[www.jdsu.com/](http://www.jdsu.com) [test\\_and\\_measurement](http://www.jdsu.com)**.

# <span id="page-43-2"></span>**Key**

The following table lists the parameter types used in remote control.

<span id="page-43-3"></span>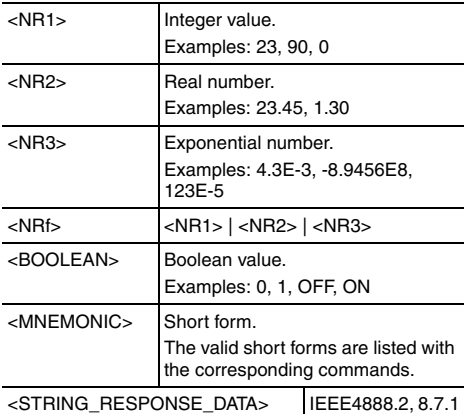

## <span id="page-44-0"></span>**Parameters**

### **Overview**

#### **Utility commands**

\*IDN? \*OPC? :SYST:PERM:POW :DISP:CONT :DISP:CONT? :SYST:LANG :SYST:LANG? :SYST:DATE :SYST:DATE? :SYST:TIME :SYST:TIME? :DEV:MODE :DEV:MODE?

#### **Laser Source commands**

```
:SYST:SOUR:NUMB?
:SYST:SOUR:WAV:VAL?
:SYST:SOUR:POW:MAX?
:SYST:SOUR:POW:MIN?
:SYST:SOUR:MODE
:SYST:SOUR:MODE?
:SOUR:ID
:SOUR:ID?
:SOUR:WAV:AUTO
:SOUR:WAV:AUTO?
:SOUR:MOD
:SOUR:MOD?
:SOUR:POW
:SOUR:POW?
:SOUR:STAT
:SOUR:STAT?
```
#### <span id="page-45-0"></span>**7 REMOTE CONTROL**

#### **Power Meter commands**

:POW:CAL:WAV:MAX? :POW:CAL:WAV:MIN? :POW:CAL:WAV:TAB :POW:CAL:WAV:TAB? :POW:CAL:WAV :POW:CAL:WAV? :POW:DISP:UNIT :POW:DISP:UNIT? :POW:REF:STAT :POW:REF:STAT? :POW:REF:VAL :POW:REF:VAL? :POW:WAV:AUTO :POW:WAV:AUTO? :POW:FETC:AM:AUTO:FREQ? :POW:FETC:AM:INT:FREQ?

#### **Return Loss commands**

:SOUR:ID :SOUR:ID? :SOUR:STAT :SOUR:STAT? :RET:LOSS:NORM :FETC:MEAS:VAL?

# <span id="page-46-0"></span>**Utility commands**

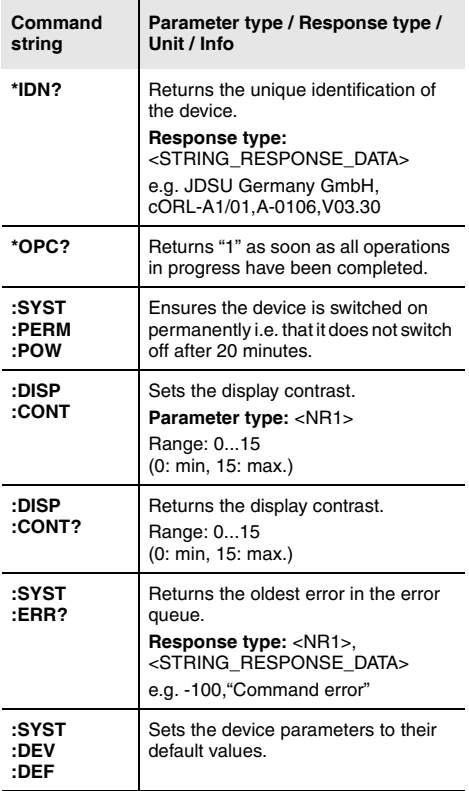

### **7 REMOTE CONTROL**

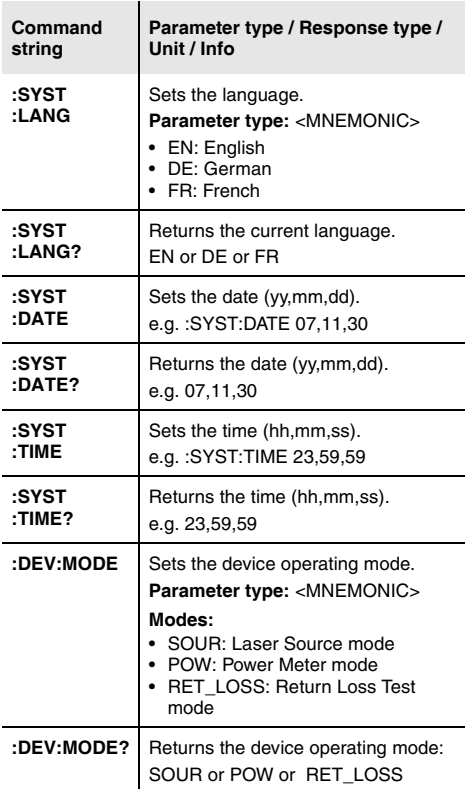

## **Laser Source commands**

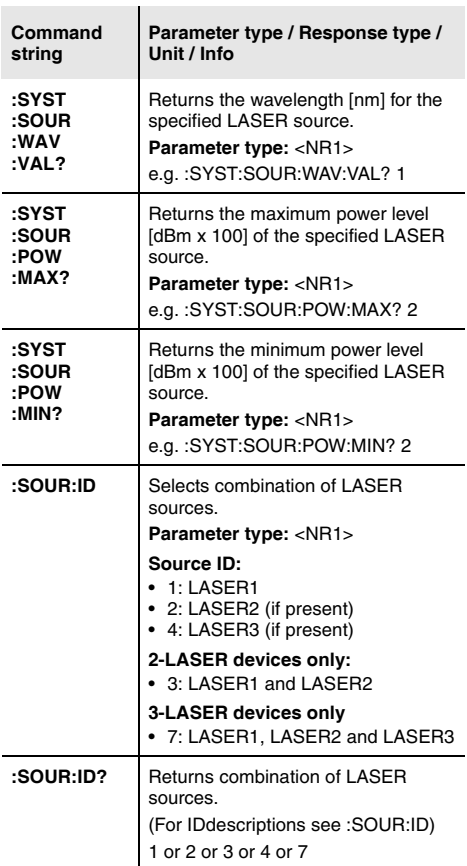

### **7 REMOTE CONTROL**

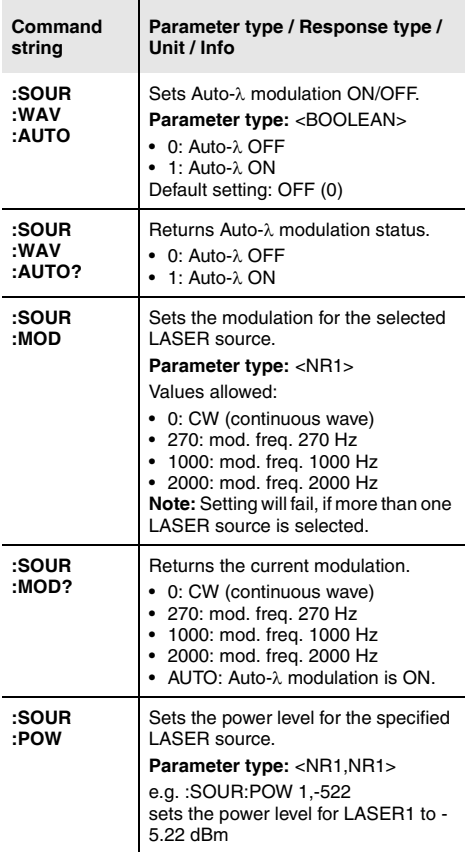

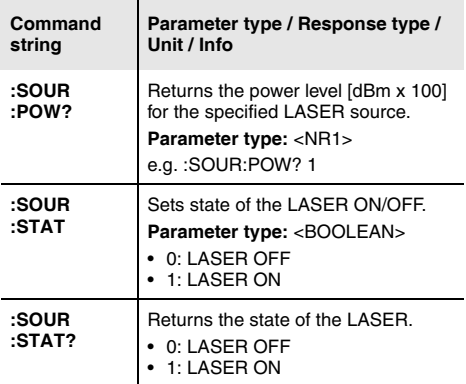

## <span id="page-50-0"></span>**Power Meter commands**

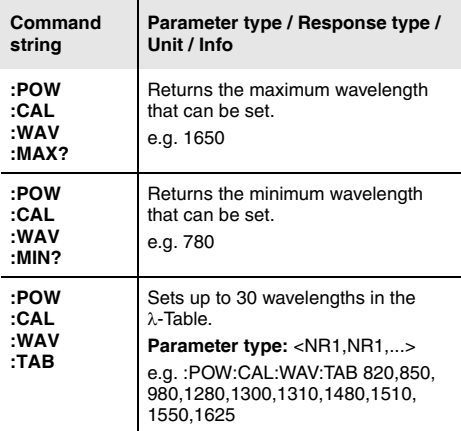

### **7 REMOTE CONTROL**

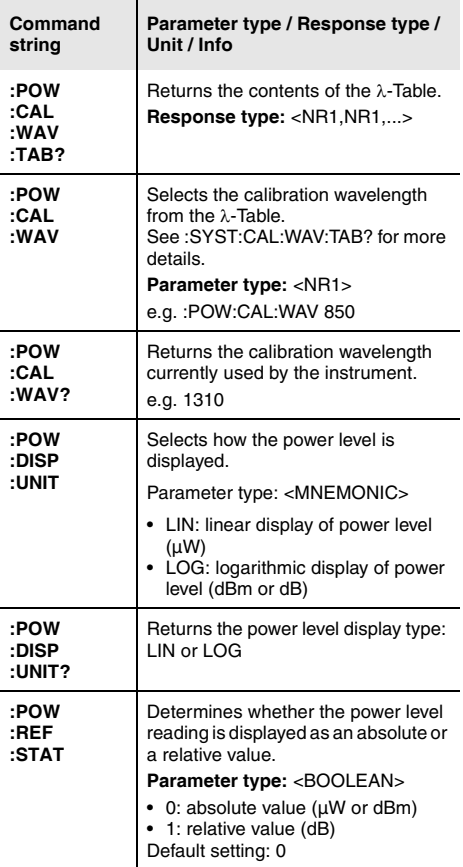

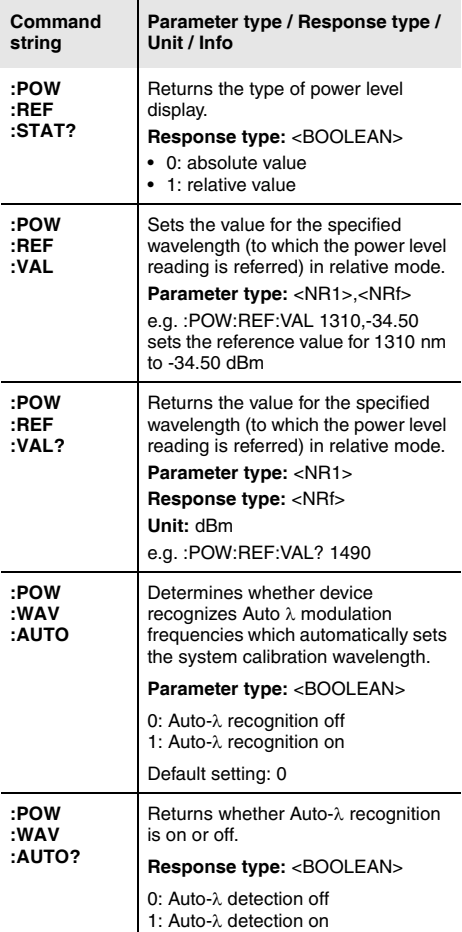

### **7 REMOTE CONTROL**

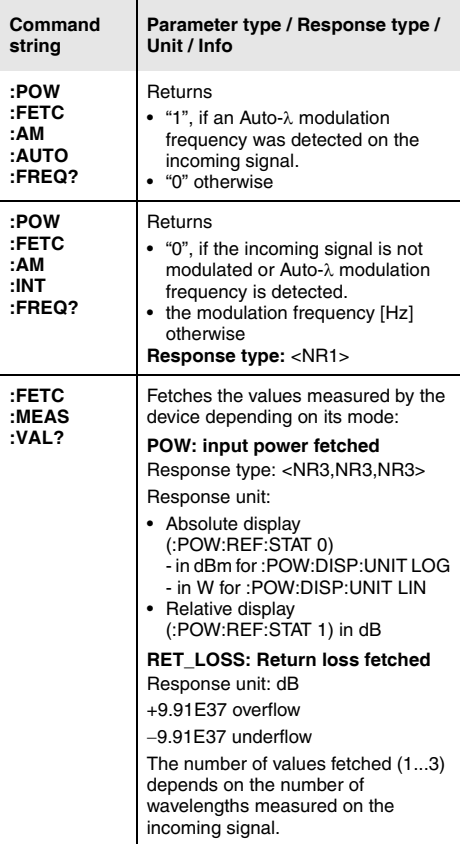

# **Return Loss commands**

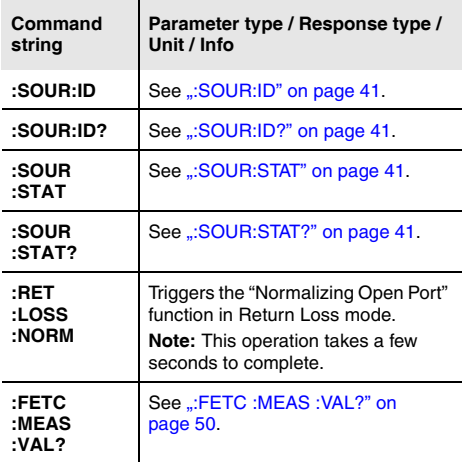

# <span id="page-55-0"></span>**8 SPECIFICATIONS**

# <span id="page-55-1"></span>**General specifications**

<span id="page-55-2"></span>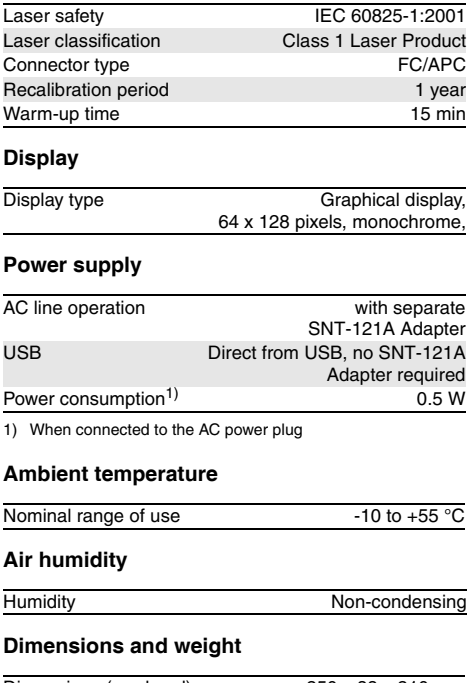

# <span id="page-56-0"></span>**ORL Mode**

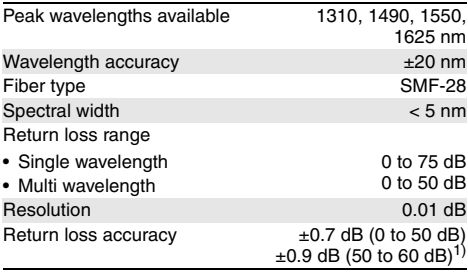

1) Normalized with mandrel

# <span id="page-56-1"></span>**FPL Mode**

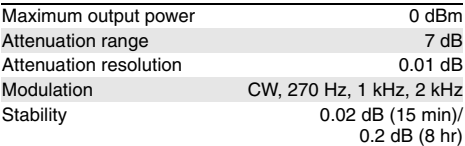

# <span id="page-56-2"></span>**OPM Mode**

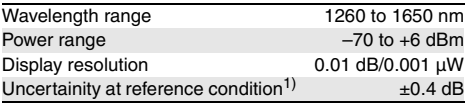

1) Reference condition:  $-20$  dBm (CW),  $1310 \pm 1$  nm,  $23 \pm 3^{\circ}$ C, to 75% RH, 9 µm

JDSU cORL-A1 53

#### **8 SPECIFICATIONS**

# <span id="page-57-0"></span>**SNT-121A Adapter**

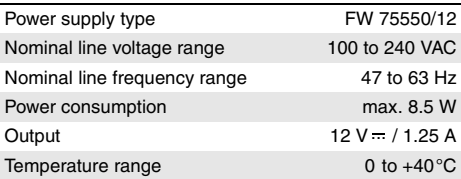

Condensation – even occasional – is not tolerable.

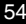

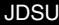

# <span id="page-58-0"></span>**9 ORDERING INFORMATION**

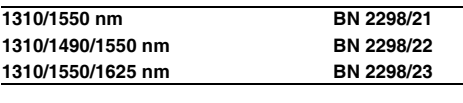

Calibration report BN 2298/90.01

# <span id="page-58-1"></span>**Accessories**

## **Cleaning materials**

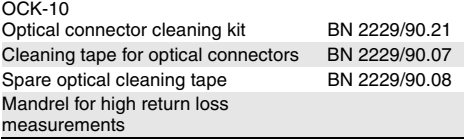

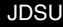

# <span id="page-59-0"></span>**INDEX**

#### **A**

Absolute mode *[33](#page-36-2)* AC line plug adapter *[12](#page-15-2)* Auto-Lambda enabling mode *[19](#page-22-0)* on/off *[28](#page-31-1)*

#### **C**

Cleaning Instrument *[39](#page-42-1)* optical connections *[38](#page-41-2)* Test port *[38](#page-41-3)* Common features *[1](#page-4-2)* Condensation *[9](#page-12-1)* Connector panel *[12](#page-15-3)* Contrast *[21](#page-24-0)*

#### **D**

Damages during shipping *[9](#page-12-2)* Date and time *[22](#page-25-0)* Default *[21](#page-24-1)* Default values *[21](#page-24-2)* Device information *[22](#page-25-1)* Device overview *[10](#page-13-0)* Differences between the devices *[2](#page-5-1)* Display contrast *[21](#page-24-0)* Display elements *[15](#page-18-3)* Display mode (absolute/relative) *[33](#page-36-2)*

#### **F**

Factory default *[21](#page-24-1)* Firmware update *[23](#page-26-0)*

#### **I**

Information about device *[22](#page-25-1)* **L** Lambda-Table, edit *[18](#page-21-1)* Laser safety *[6](#page-9-1)* Laser Source mode *[27](#page-30-1)* **M**

Menu Meter Main *[32](#page-35-0)* ORL Main *[36](#page-39-0)* Source Main *[28](#page-31-2)* Menu navigation *[16](#page-19-2)* Meter Main menu *[32](#page-35-0)* Mode Laser Source *[27](#page-30-1)* Power Meter *[31](#page-34-2)* Return Loss Test *[35](#page-38-1)* **N** NAN *[40](#page-43-3)* Navigating in the menus *[16](#page-19-2)* Normalizing *[37](#page-40-1)* Not A Number *[40](#page-43-3)* **O** On/Off *[15](#page-18-4)* Operation from AC power *[12](#page-15-4)* ORL Main menu *[36](#page-39-0)* Overview *[10](#page-13-0)* **P** Package contents *[9](#page-12-3)* Packing material *[9](#page-12-4)* Power Meter mode *[31](#page-34-2)* Power mode *[15](#page-18-4)* Proper usage *[5](#page-8-3)* **R** Recovery *[9](#page-12-5)* Reference value *[34](#page-37-1)* Relative mode *[33](#page-36-2)* Remote commands Power meter *[42](#page-45-0)*, *[47](#page-50-0)* Utility *[43](#page-46-0)* Return Loss Test mode *[35](#page-38-1)* **S** Shipping damage *[9](#page-12-2)* Signal modulation *[29](#page-32-2)* Source Main menu *[28](#page-31-2)* **T** Time *[22](#page-25-0)* **U** Updating the firmware *[23](#page-26-0)*

### **JDSU Environmental Management Program**

Superb performance and high quality have always characterized JDSU datacom and telecom measurement technology products. In this same world-class tradition, JDSU has an established, proactive program of environmental management.

Environmental management is an integral part of JDSU's business philosophy and strategy requiring the development of long-term, productive solutions to problems in the key areas of economics, technology, and ecology.

A systematic environmental management program at JDSU is essential in regard to environmental policy and enhances cooperation between ourselves and our business partners.

#### **The JDSU Environmental Management Program considers:**

#### **Product design and manufacture**

Environmental restrictions and requirements are taken into account during planning and manufacture of JDSU products. This attention ranges form the raw materials and finished components selected for use and the manufacturing processes employed, through to the use of energy in the factory, and right on up to the final stages in the life of a product, including dismantling.

#### **Hazardous materials**

JDSU avoids or uses with care any hazardous or dangerous material in themanufacturing process or the end product. If the use of a dangerous material cannot be avoided, it is identified in product documentation and clearly labeled on the product itself.

#### **Packaging materials**

Preference is given to reusable or biodegradable singlesubstance packaging materials whenever possible.

#### **Environmental management partnerships**

JDSU encourages our customers and suppliers who take this responsibility seriously to join JDSU in establishing their own environmental management programs.

#### **Recycling used products**

This product complies with the European Union Waste Electrical and Electronic Equipment directive (WEEE), 2002/96/EC. This product should not be disposed of as unsorted municipal waste and should be collected separately and disposed according to your national regulations.

In the European Union, all equipment purchased from JDSU after 2005-08-13 can be returned for disposal at the end of its useful life. Measuring systems affected by this can be recognized by the symbol on the right of a crossed-out trash can and a black bar. This symbol can be found either on the device or in the accompanying documents.

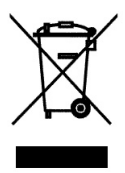

Contact your local Technical Assistance Center (TAC) for return and collection services available to you.If you would like specific information about the JDSU Environmental Management Program, please contact us at:

If you would like specific information about the JDSU Environmental Management Program, please contact us at **www.jdsu.com/test**

The following pages provide with respect to Chinese Requirements information with regard to the location of restricted hazardous substances within this equipment.

As measuring equipment this equipment is excluded from the European regulations for the restriction of hazardous substances (RoHS).

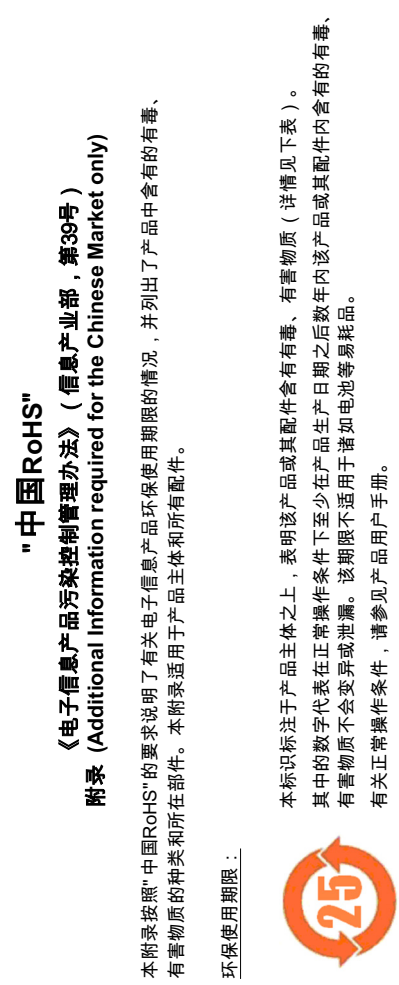

产品生产日期请参见产品的原始校准证书。 产品生产日期请参见产品的原始校准证书。

有毒、有害物质的类型和所在部件 有毒、 有害物质的数型性后进行

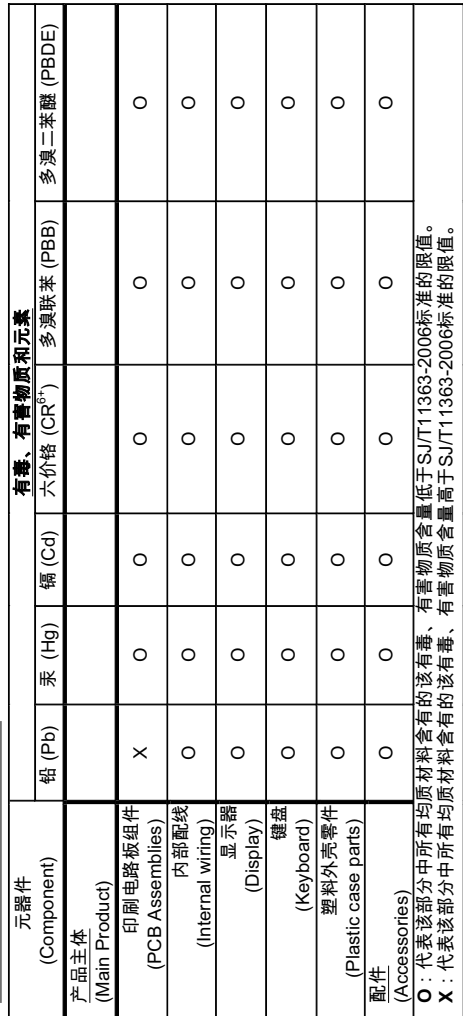